# **Kratka navodila za delo s programsko opremo Xilinx ISE 12**

Razvojno okolje odpremo s klikom na ikono **ISE Project Navigator**. Prvi korak je priprava novega projekta (File > New Project). V oknu Project Settings nastavimo vrsto programirljivega vezja: najprej družino (Family), nato element (Device) in ohišje (Package). Določimo še orodja za sintezo in simulacijo vezja ter privzeti jezik.

#### **Project Settings**

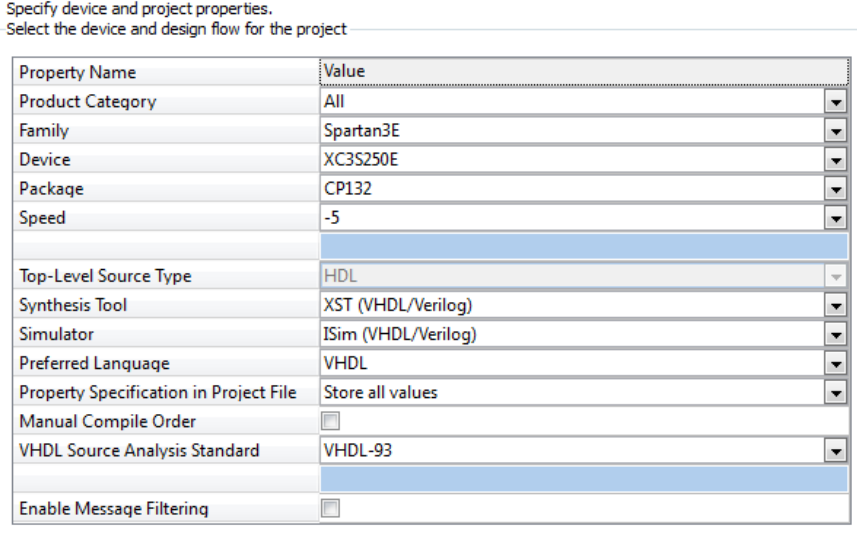

Naredimo novo datoteko z opisom vezja. Pomagamo si s čarovnikom New Source Wizard.

Najprej kliknemo ikono New Source,

določimo ime datoteke (File name) izberemo VHDL module in gumb Next (Naprej). Nato v tabeli določimo zunanje signale: v vsako vrstico zapišemo ime signala ter izberemo IN ali OUT. Če je signal večbitni vektor, naredimo kljukico pri Bus in določimo velikost vektorja – nastavljali bomo le številko MSB, LSB pa naj bo vedno na 0. Ko so definirani vsi zunanji signali, zaključimo postopek (Next, ... in Finish).

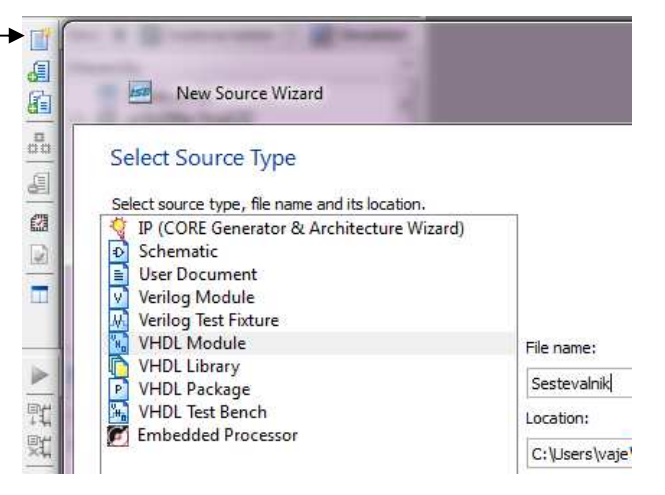

V urejevalniku se odpre ogrodje VHDL opisa vezja z definiranimi priključki, ki ga dopolnimo z opisom vezja.

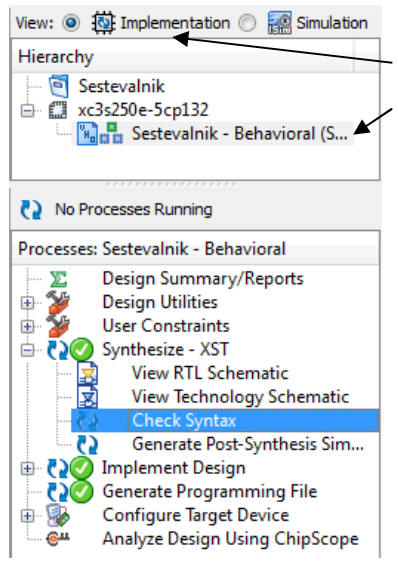

Ko je opis dokončan, naredimo sintezo vezja in simulacijo. Najprej poskrbimo, da je izbran implementacijski pogled (View: Implementation) in da je označena datoteka z opisom vezja, ki ga želimo prevajati.

Nato v zavihku Processes z dvojnim klikom na Synthesize-XST poženemo sintezo vezja. Če želimo najprej poiskati sintaktične napake, s klikom na + odpremo Synthesize in dvokliknemo na Check Syntax.

Med sintezo program izpisuje poročilo v konzolo, kjer lahko preberemo opis morebitnih napak in opozoril (warning). Za razumevanje kakšno vezje je nastalo ob sintezi je zelo uporaben del poročila, ki opisuje najdene makro gradnike (npr. ROM, seštevalniki, števci…)

# **Izvedba simulacije vezja brez testne strukture**

Za simulacijo kompleksnih vezij potrebujemo testno strukturo, ki opisuje spreminjanje vhodnih signalov. Preproste gradnika pa lahko simuliramo kar s sprotnim nastavljanjem vrednosti vhodov in izvajanjem simulacije po korakih.

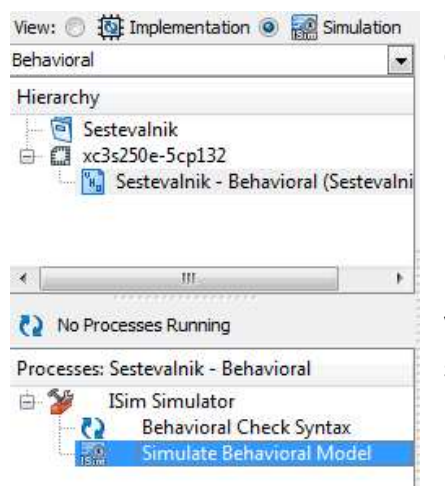

Najprej v okolju ISE spremenimo pogled (View: Simulation) in poskrbimo, da je označena datoteka z opisom vezja, ki ga želimo simulirati.

V procesnem oknu s klikom ma + odpremo ISim Simulator in poženemo simulacijo z dvojnim klikom na Simulate Behavioral Model.

#### **Nastavitev vhodov**

Pri simulaciji brez testne strukture moramo vsakokrat nastaviti vrednosti vhodnih signalov. Najprej izberemo signal po imenu, tako da je označen, in naredimo desni klik. Iz menija izberemo opcijo: Force Constant… ali če nastavljamo uro: Force Clock…

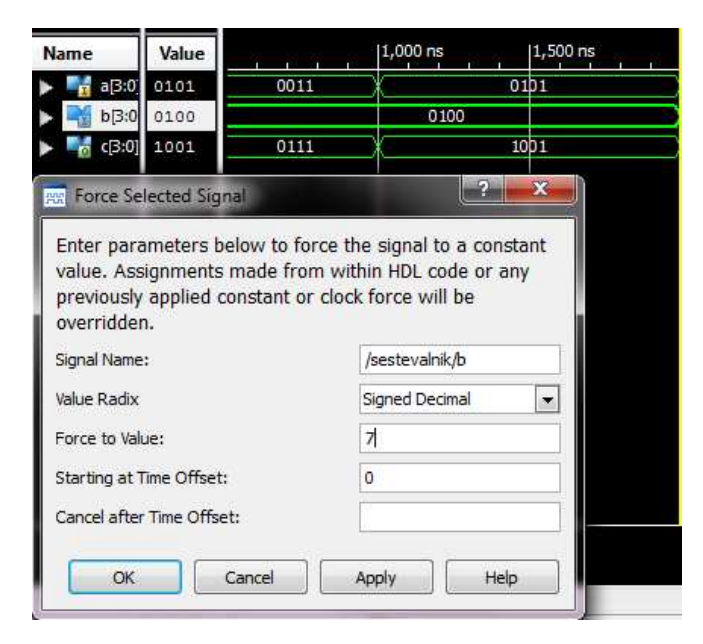

V polje Force to Value vnesemo vrednost. Obliko zapisa določa Value Radix: privzeto je binarna, lahko pa jo spremenimo, npr. na Decimal.

Ko kliknemo na OK se v konzoli izvede ustrezen ukaz, sprememba vrednosti signala pa bo vidna šele ko poženemo simulacijo.

### **Zagon simulacije**

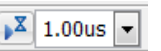

Simulator poženemo s klikom na ikono Run for in sicer za časovni korak, ki je določen v oknu za to ikono. Kadar izvajamo simulacijo po korakih, sledi temu ponovna nastavitev vhodov in naslednji korak.

Pri pregledu rezultatov simulacije uporabimo ikone za zumiranje in nastavimo obliko izpisa signalov. Če nam privzeta oblika prikaza vrednosti ne ustreza, izberemo signal, z desnim klikom iz menuja opcijo Radix ter izberemo: Binary, Decimal…